## **Как просмотреть прямую трансляцию на сервисе Wialon?**

Сначала заходим на сайт в [кабинет конфигурации прибора](https://docs.bitrek.video/doku.php?id=ru:devicecab)

В разделе токен быстрого доступа нажимаем кнопку IP камеры и на нужной нам камере копируем **dash** ссылку нажав на него:

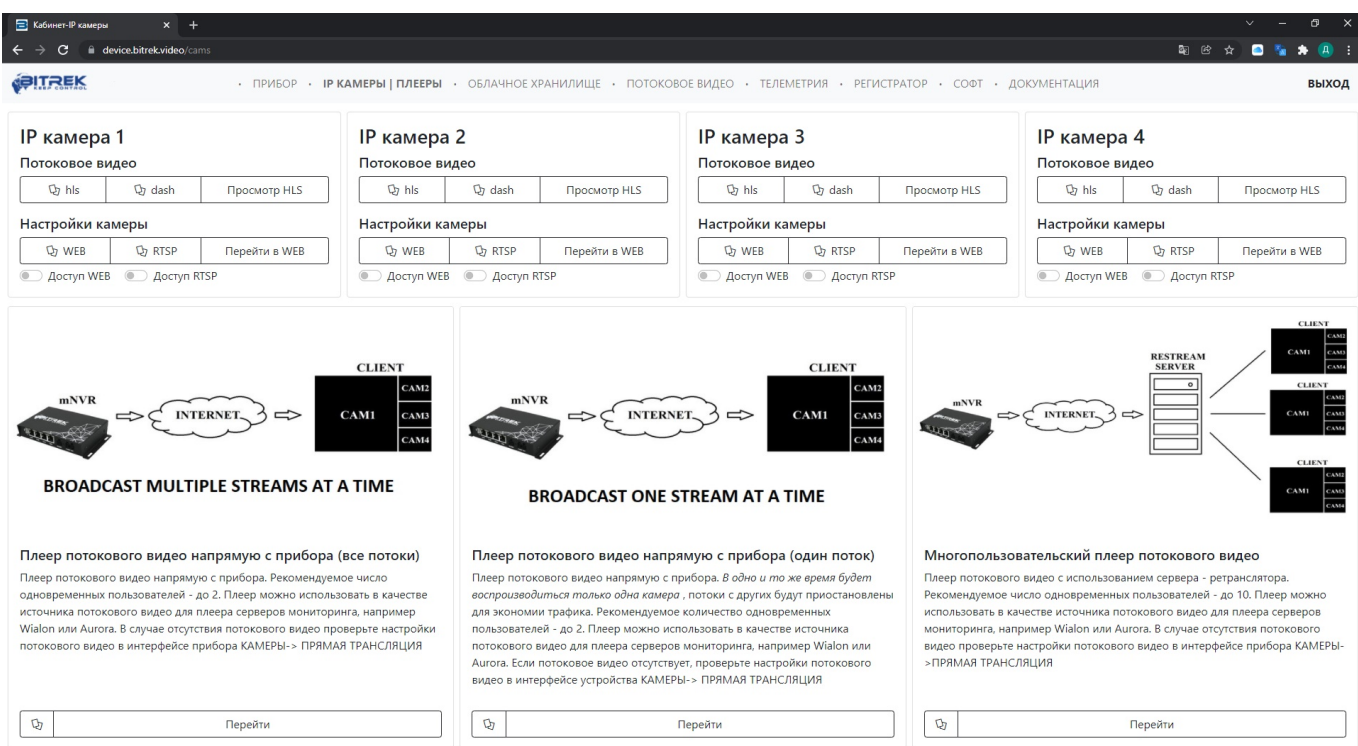

## Затем нужно зайти на сайт [wialon.com](https://hosting.wialon.com/) ввести ваш логин и пароль и нажать кнопку **LOG IN**.

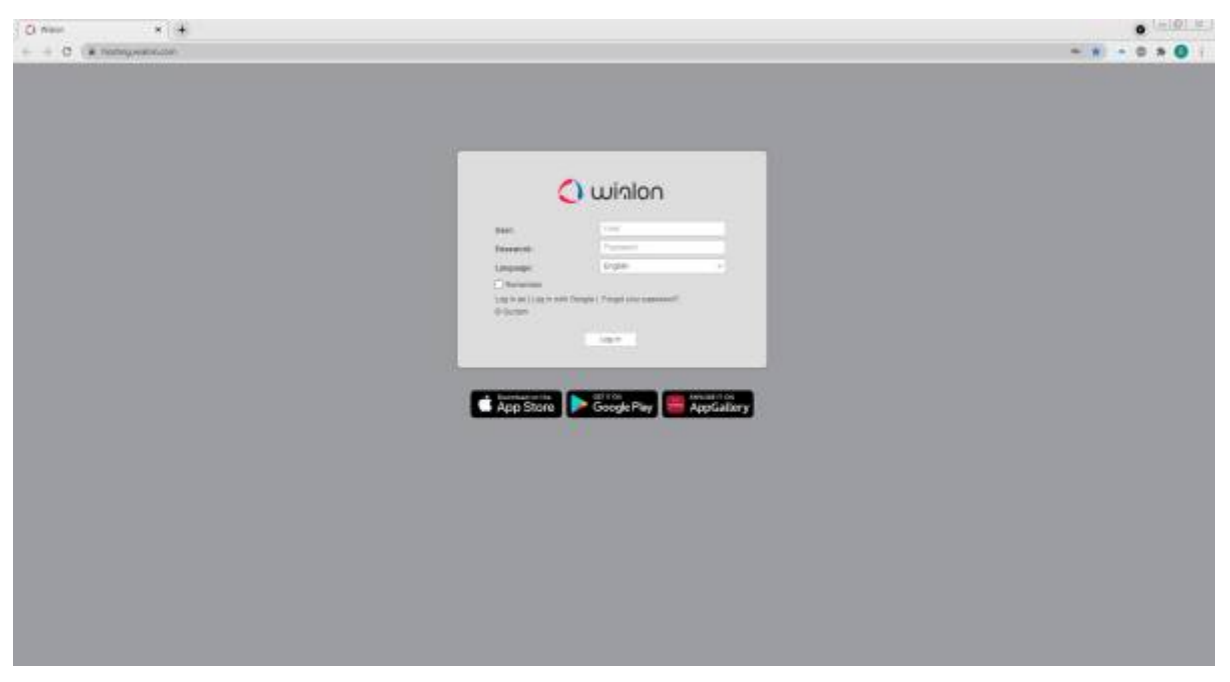

Отсюда вам будет доступно основное меню сервиса Wialon, слева будет список доступных устройств, для получения прямой трансляции с них вам нужно у нужного устройства нажать кнопку откидного списка(**open additional options**) и нажать иконку ключа(**open properties diaolog** ).

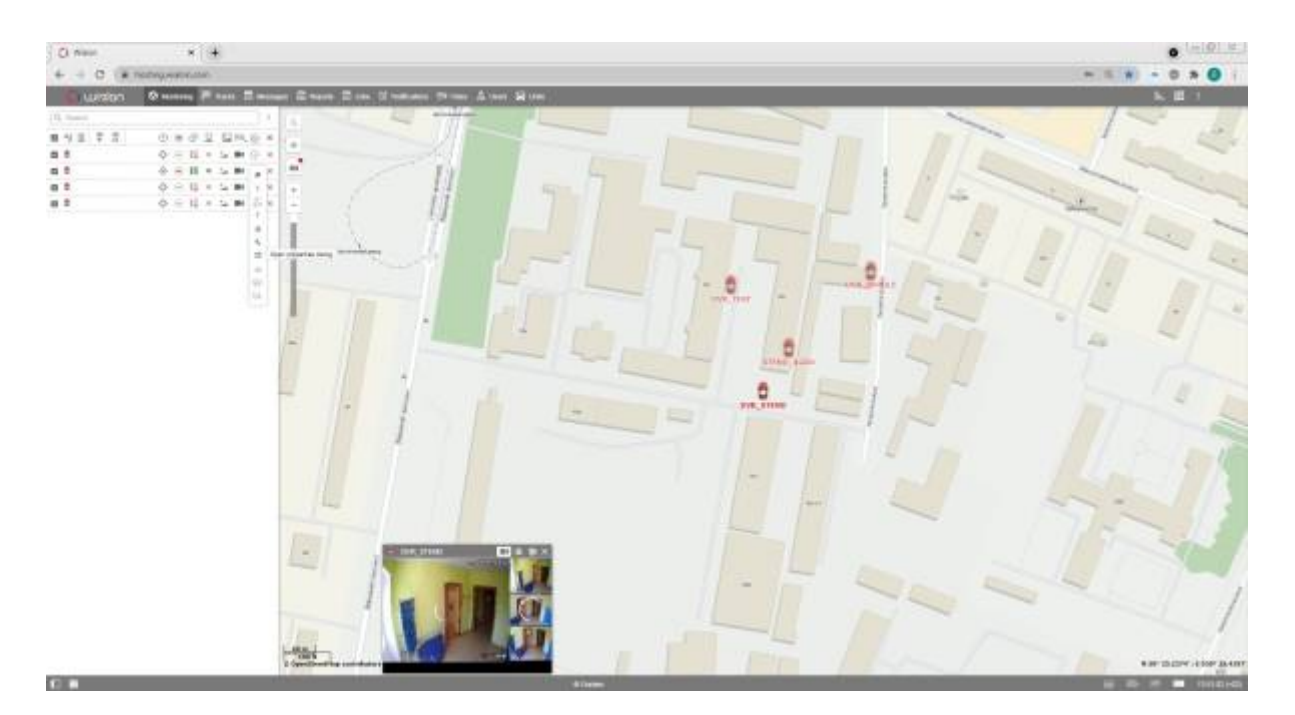

Откроется окно, в котором нужно будет ввести название устройства (по умолчанию - **MDVR Module (3G) BITREK**) и нажать иконку ключа(**configure device for the unit**).

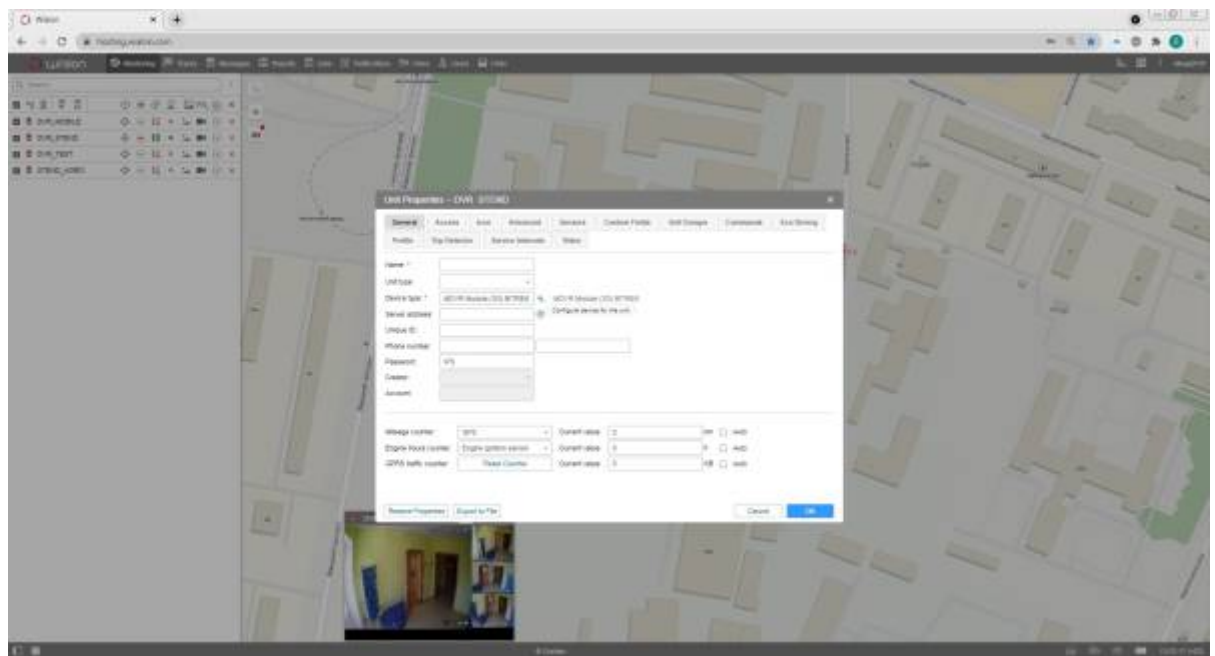

В этом окне вам нужно в поле RTMP IP вставить ссылку скопированную с сайта [bitrek.video](https://bitrek.video/) и нажать кнопку ОК.

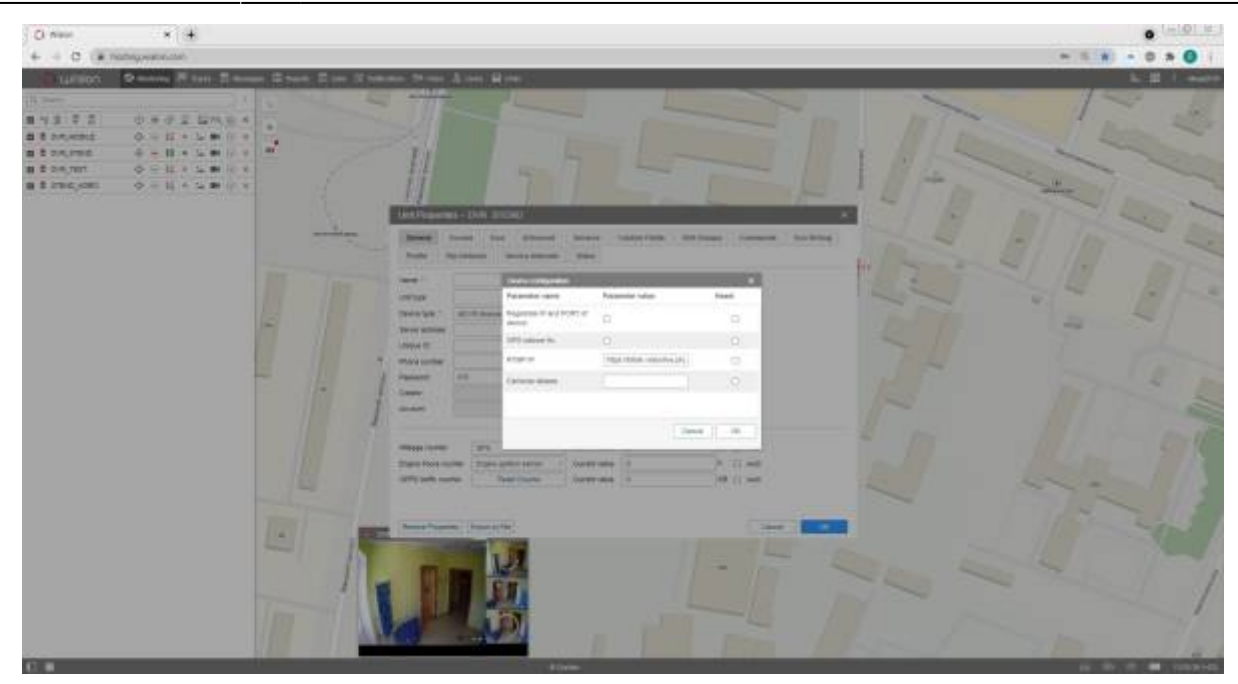

Затем можно закрыть диалоговые окна и нажать иконку камеры возле желаемого устройства (**live view**).

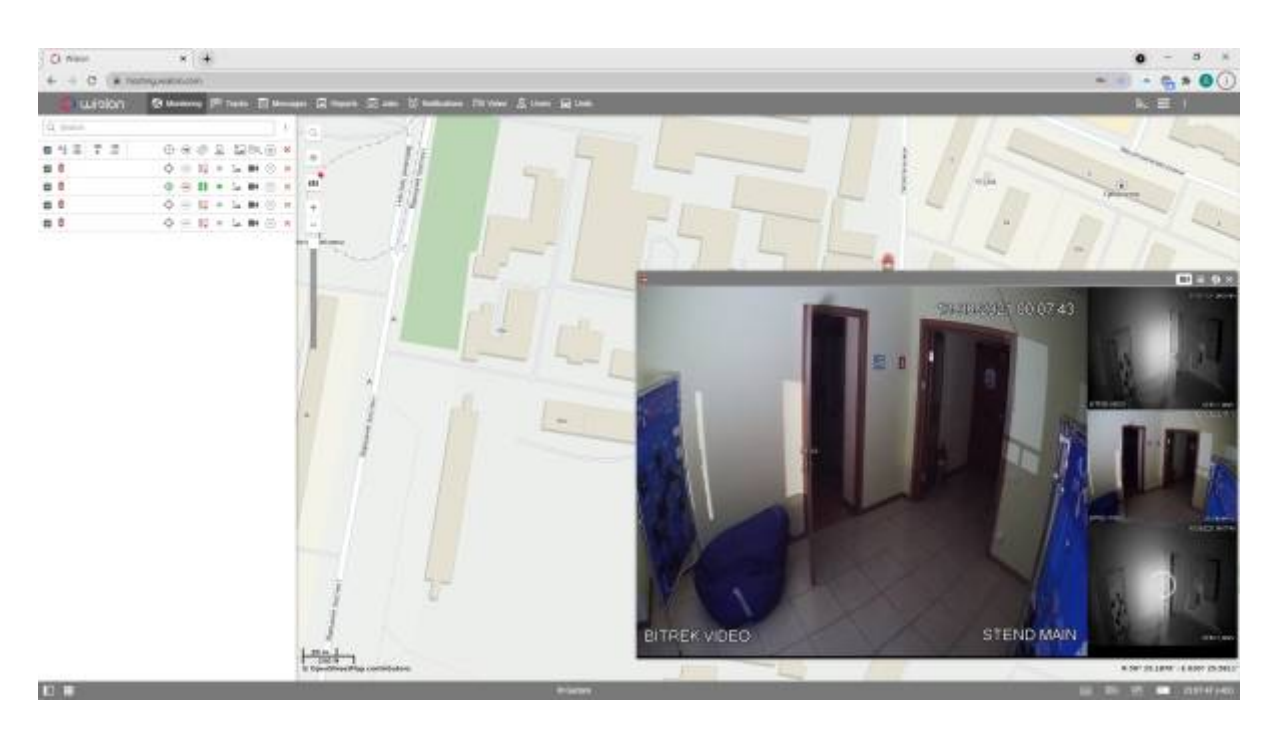

Готово! Вы успешно настроили прямую трансляцию на сервисе Wialon.

From: <https://docs.bitrek.video/> - **Bitrek Video Wiki**

Permanent link: **<https://docs.bitrek.video/doku.php?id=ru:livewialon>**

Last update: **2024/04/18 14:16**